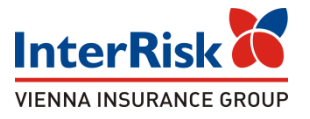

# Ubezpieczenie Edu Plus on line w InterRisk

dla ofert wirtualnych na bazie polis grupowych wystawionych w iPortalu oraz proces zakupu polisy po stronie Klienta.

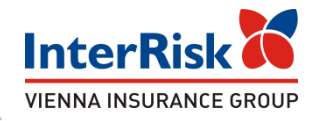

➢ Dzięki funkcjonalności Portalu rodzic/opiekun prawny lub student może samodzielnie wybrać odpowiadający mu wariant ubezpieczenia z pośród wariantów przygotowanych, a następnie również samodzielnie przeprocesować płatność za polisę za pomocą zewnętrznego serwisu pośredniczącego w obsłudze płatności.

➢ Dokument prezentuje zakup ubezpieczenia na portalu iKlient przez Klientów InterRisk.

# iKlient – proces zakupu online polisy grupowej Edu Plus

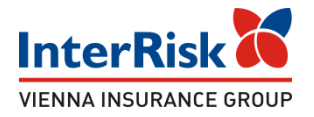

Klient chcąc sprawdzić warianty ubezpieczenia Edu Plus musi mieć numer ID Klienta, który jest na stałe przypisany do określonej oferty - polisy. Numer ID należy wprowadzić na udostępnionej podstronie w portalu iKlient:

<https://klient.interrisk.pl/EduPlusOnline>

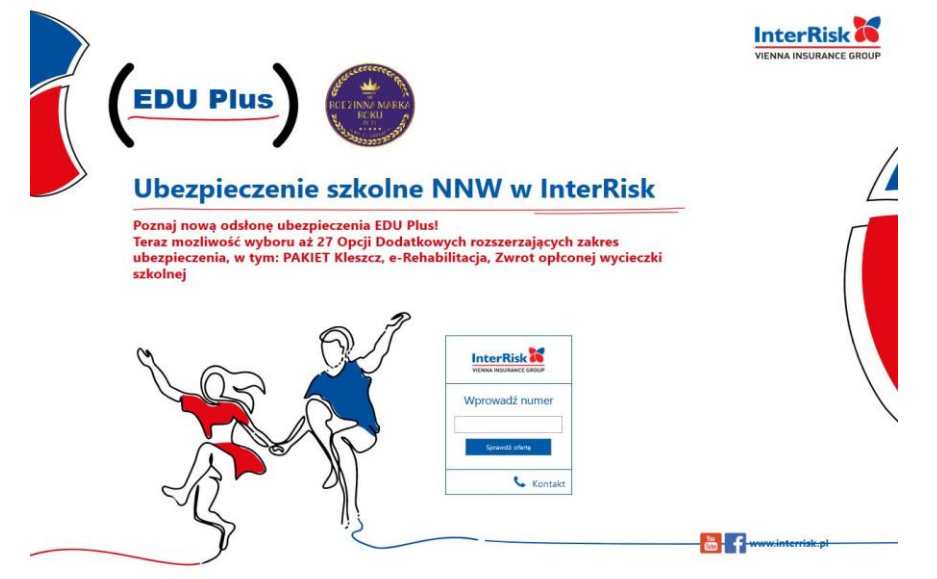

## iKlient – wykupienie polisy Edu Plus

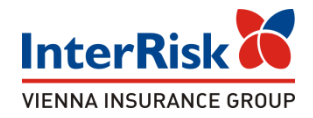

Po wybraniu opcji "Sprawdź ofertę" zostanie wyświetlony ekran z prezentacją ofert ubezpieczenia szkolnego.

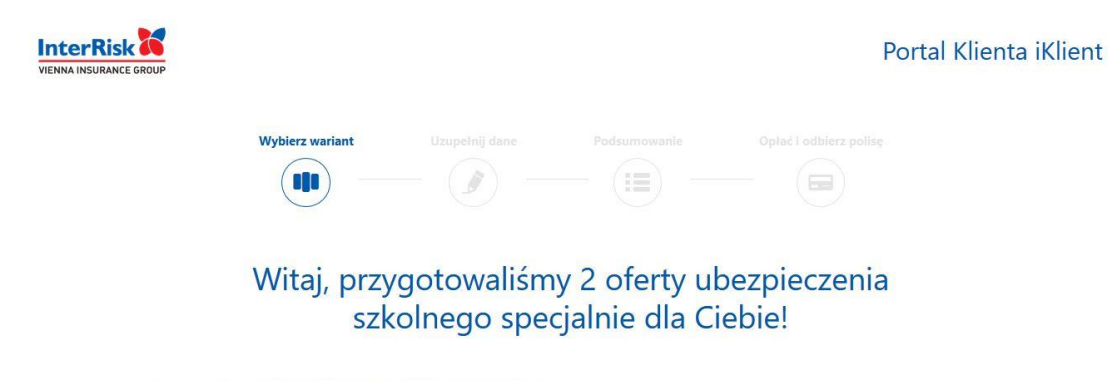

#### Ubezpieczający: SZKOŁA NR 33, SZKOŁA PODSTAWOWA NR 44

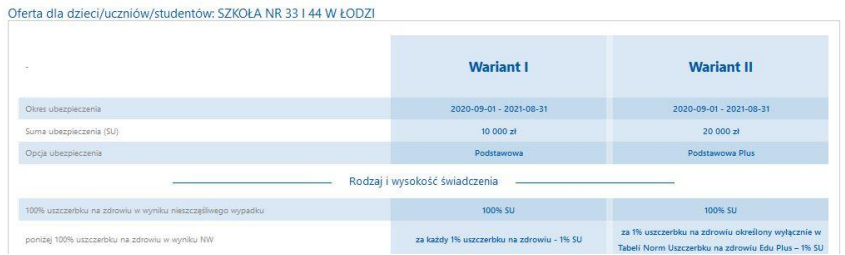

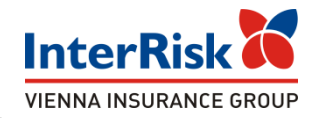

W zależności od utworzonej oferty wirtualnej ekran będzie zawierał informację o określonych wariantach do wyboru. Przy czym przy każdym wariancie będą informacje o rozszerzeniach, sumach ubezpieczenia, opcjach dodatkowych i składce.

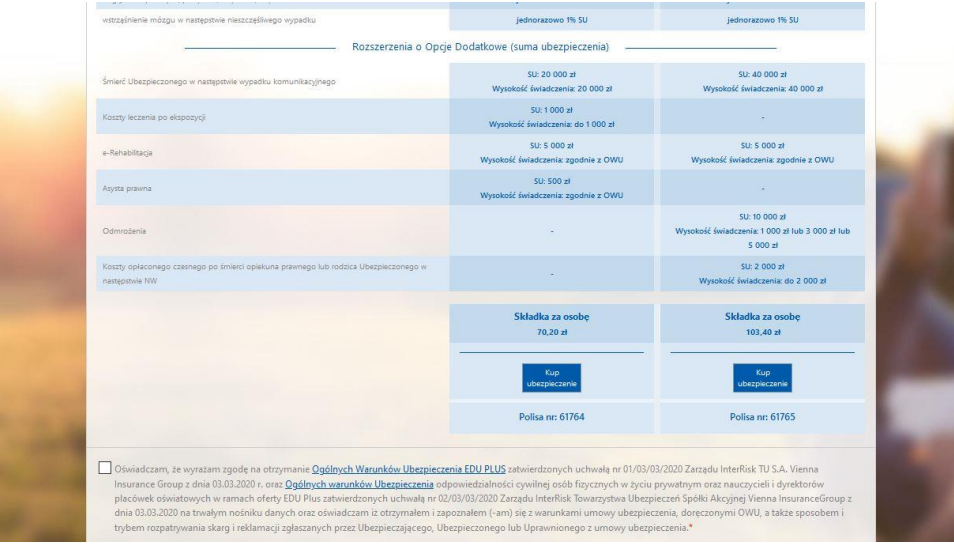

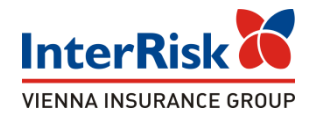

Pod każdym z wariantów jest dostępna opcja "Kup ubezpieczenie". Przed jej wybraniem Klient powinien zapoznać się z OWU, możliwym do pobrania w dolnej części strony, oraz potwierdzić ten fakt zaznaczeniem checkbox'a przy oświadczeniu.

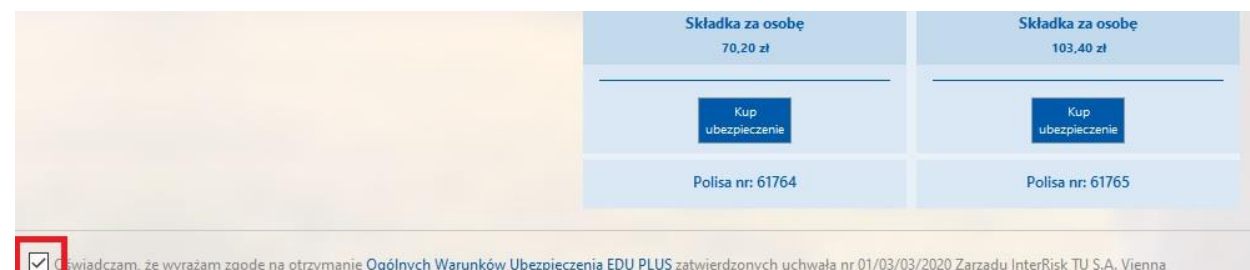

.<br>Swiadczam, że wyrażam zgodę na otrzymanie Ogólnych Warunków Ubezpieczenia EDU PLUS zatwierdzonych uchwałą nr 01/03/03/2020 Zarządu InterRisk TU S.A. Vienna nsurance Group z dnia 03.03.2020 r. oraz <u>Oqólnych warunków Ubezpieczenia</u> odpowiedzialności cywilnej osób fizycznych w życiu prywatnym oraz nauczycieli i dyrektorów placówek oświatowych w ramach oferty EDU Plus zatwierdzonych uchwałą nr 02/03/03/2020 Zarządu InterRisk Towarzystwa Ubezpieczeń Spółki Akcyjnej Vienna InsuranceGroup z dnia 03.03.2020 na trwałym nośniku danych oraz oświadczam iz otrzymałem i zapoznałem (-am) się z warunkami umowy ubezpieczenia, doreczonymi OWU, a także sposobem i trybem rozpatrywania skarq i reklamacji zgłaszanych przez Ubezpieczającego, Ubezpieczonego lub Uprawnionego z umowy ubezpieczenia.\*

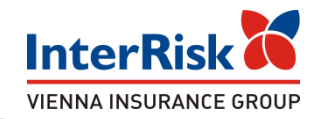

Po wybraniu opcji ubezpieczenia na kolejnym ekranie Klient uzupełnia dane osoby zgłaszającej do ubezpieczenia oraz osób ubezpieczonych. Dane każdego ubezpieczonego dodajemy przyciskiem Dodaj osobę.

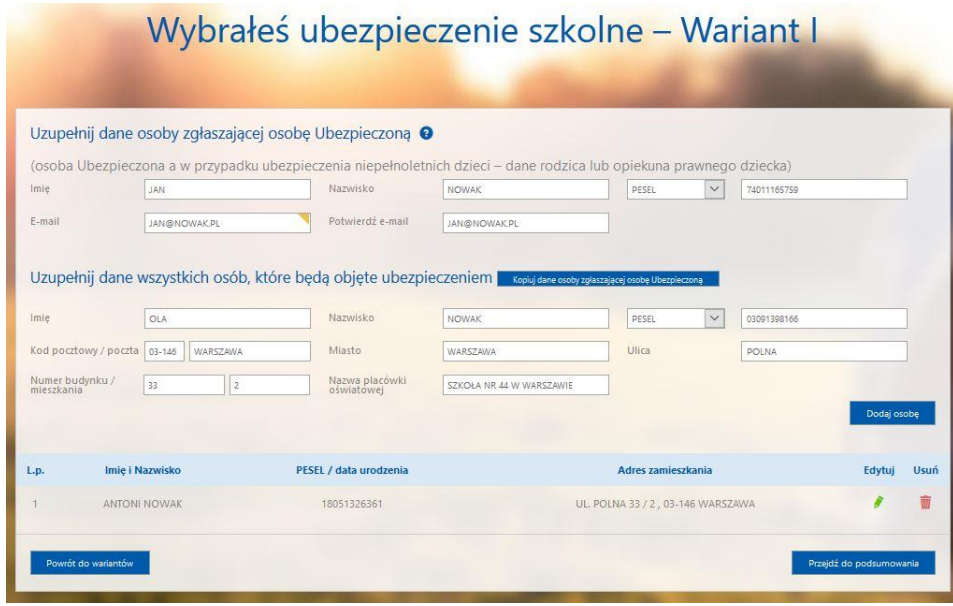

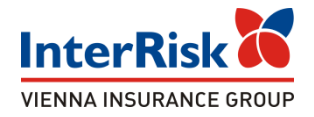

Po uzupełnieniu danych należy przejść do podsumowania:

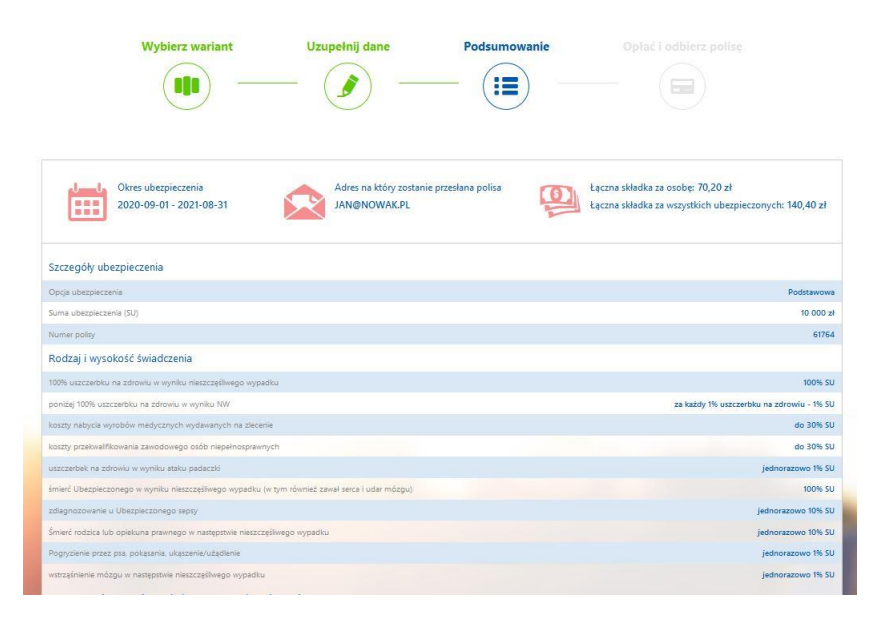

Zostaną wyświetlone dane odnośnie ubezpieczenia takie jak okres ubezpieczenia, łączna składka, opis wybranego wariantu.

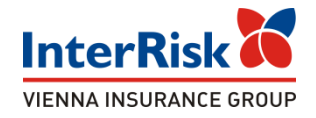

#### Na ekranie podsumowania widzimy również informację o osobach objętych ubezpieczeniem:

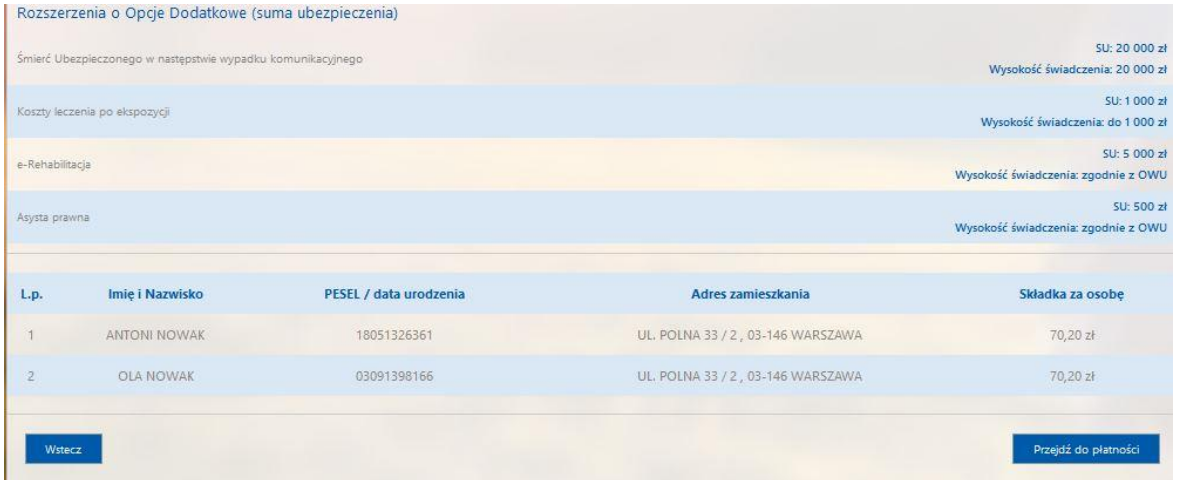

W tym miejscu Klient po weryfikacji danych może zakupić ubezpieczenie przechodząc do systemu płatności, bądź zrezygnować z zakupu używając akcji "Wstecz".

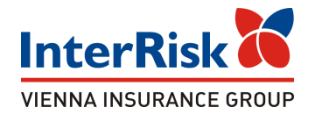

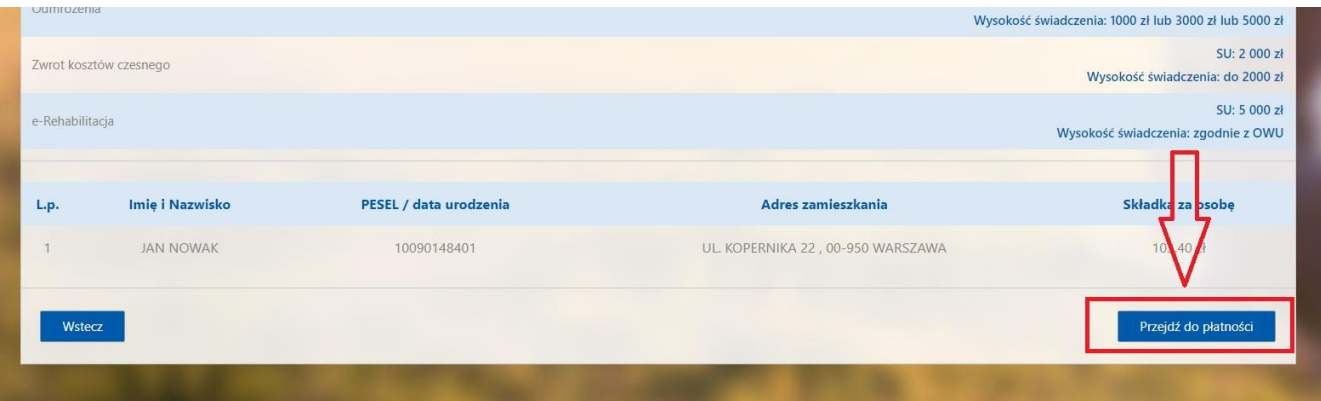

Po kliknięciu w przycisk "Przejdź do płatności" Klient przekierowywany jest do systemy płatniczego PayU.

Na stronie operatora pośredniczącego Klient może dokonać zapłaty za polisę w preferowany przez siebie sposób - wybrany spośród opcji udostępniony przez PayU.

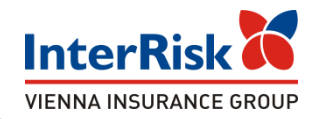

W przypadku poprawianie zakończonej płatności informacja z danymi Klienta odkładana jest na liście ubezpieczonych którzy dokonali płatności przez PayU dostępnej dla uprawnionych osób w portalu iAdmin, natomiast dla Klienta wyświetlony zostaje komunikat końcowy z podziękowaniem

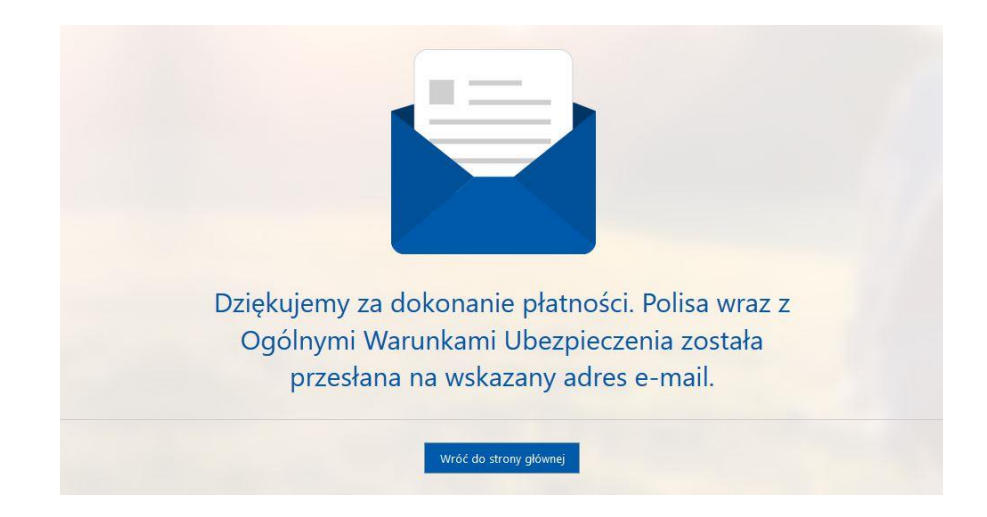

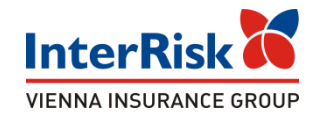

Jako potwierdzenie przystąpienia do ubezpieczenia, po dokonaniu płatności Klient otrzymuje na wskazany w formularzu zakupu e-mail wiadomość zawierającą: OWU Edu Plus, certyfikat potwierdzający przystąpienie do ubezpieczenia, informację o zakresie ubezpieczenia, instrukcję zgłaszania roszczenia.

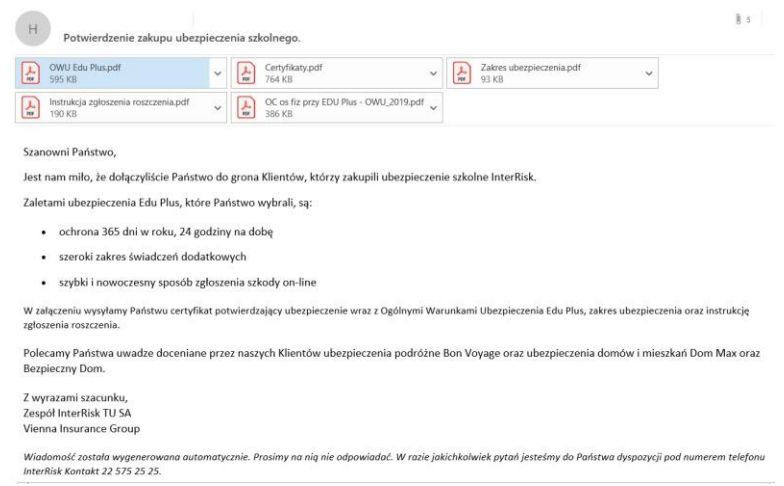

#### Na tym etapie kończy się proces zakupu online polisy Edu Plus.